## Quick guide - Installing Jabber for Windows

Begin by identifying the Cisco Jabber for Windows installer that you previously download. Unzip the Jabber installation folder and select the **CiscoJabberSetup.msi.**

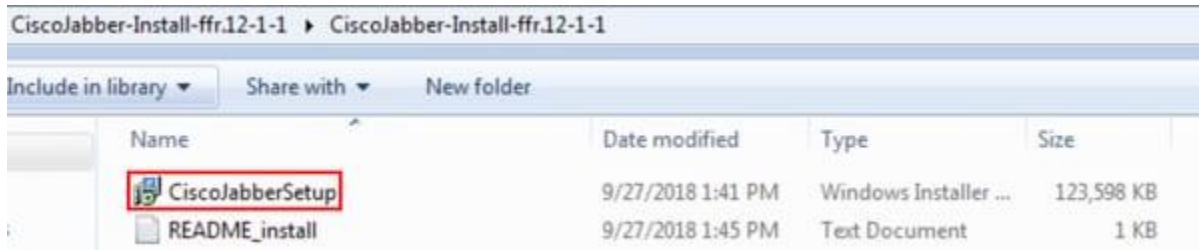

Once the Jabber for Windows installation launches please read through the notices and disclaimers. If you wish to continue with the installation select **Accept and Install**.

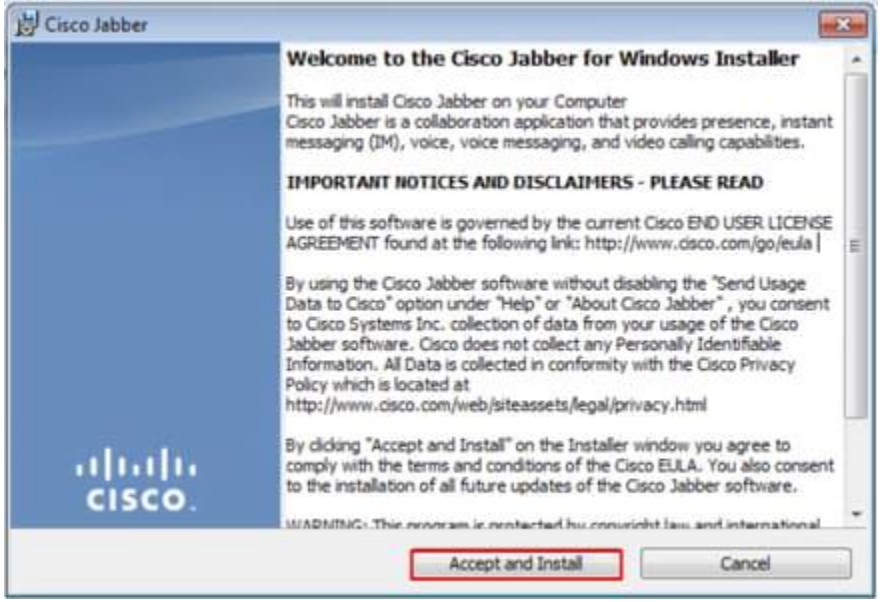

When the Jabber installation has finished you will be presented with the **Cisco Jabber installer completed** window. To complete the install select **Finish**.

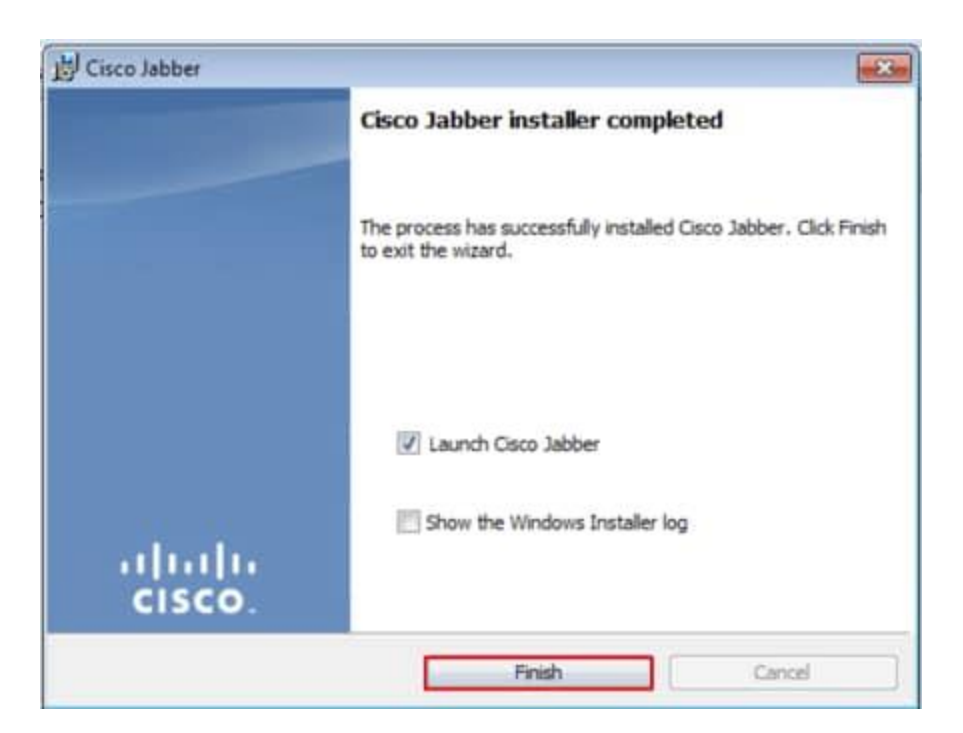

## **Logging in to Jabber**

To perform a log in on Jabber for Windows, start by finding the Jabber application on the Microsoft Windows machine and launching it .

- Windows 7
	- Navigate to the **Windows Start Menu > All Programs > Cisco Jabber > Cisco Jabber** or select the Jabber desktop icon if applicable.

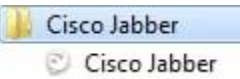

- Windows 10
	- Navigate to the **Windows Start Menu > Cisco Jabber > Cisco Jabber** or select the Jabber desktop icon if applicable.

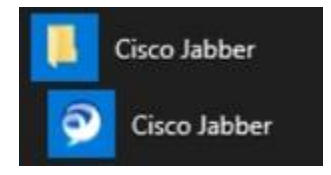

Once the Jabber application has been launched provided the Jabber username and the domain that will be used for service discovery (example. **jdoe@uwo.ca)**

**Note**: By default Jabber uses the User Principal Name (UPN) of the logged in Windows session to retrieve the domain used for service discovery. The screenshot below assumes that UPN discovery is not in use.

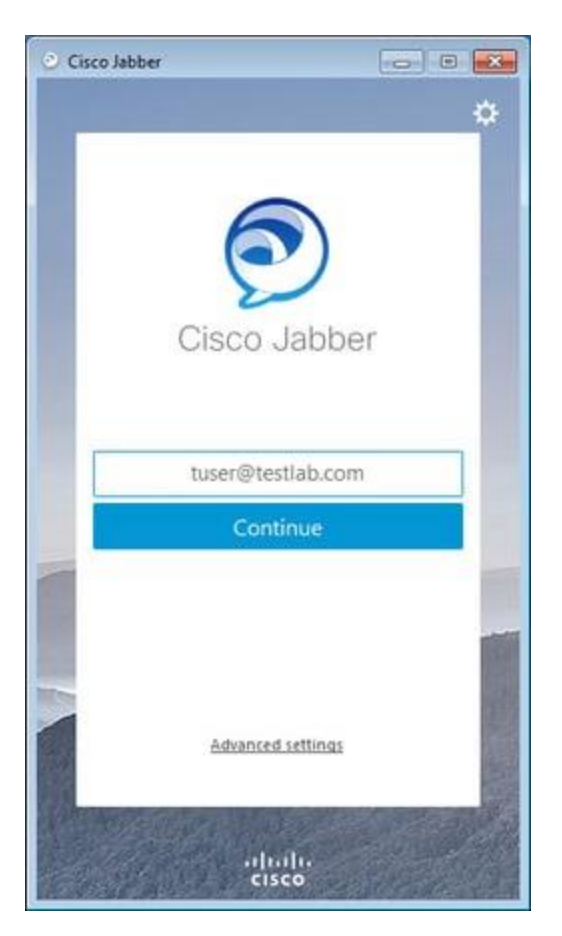

Once service discovery has finished you will be prompted to provide the credentials for Jabber log. Provide a valid Jabber username and password and select **Sign In**.

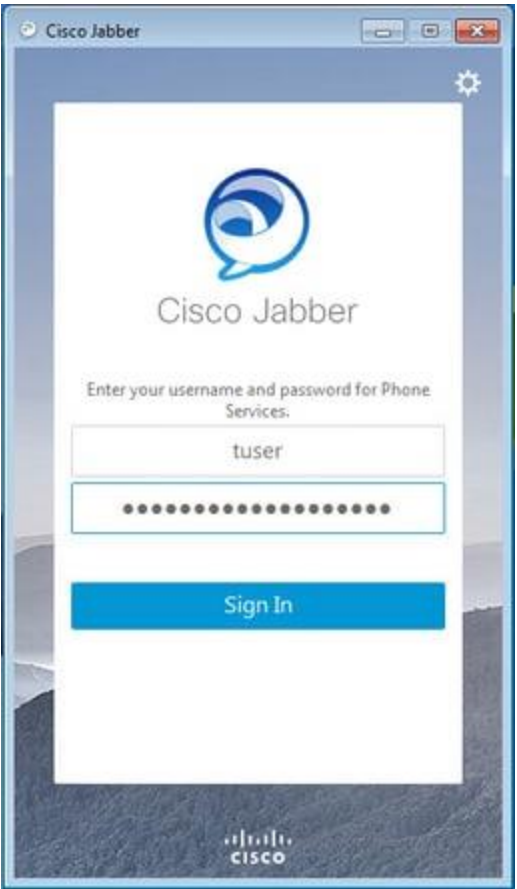